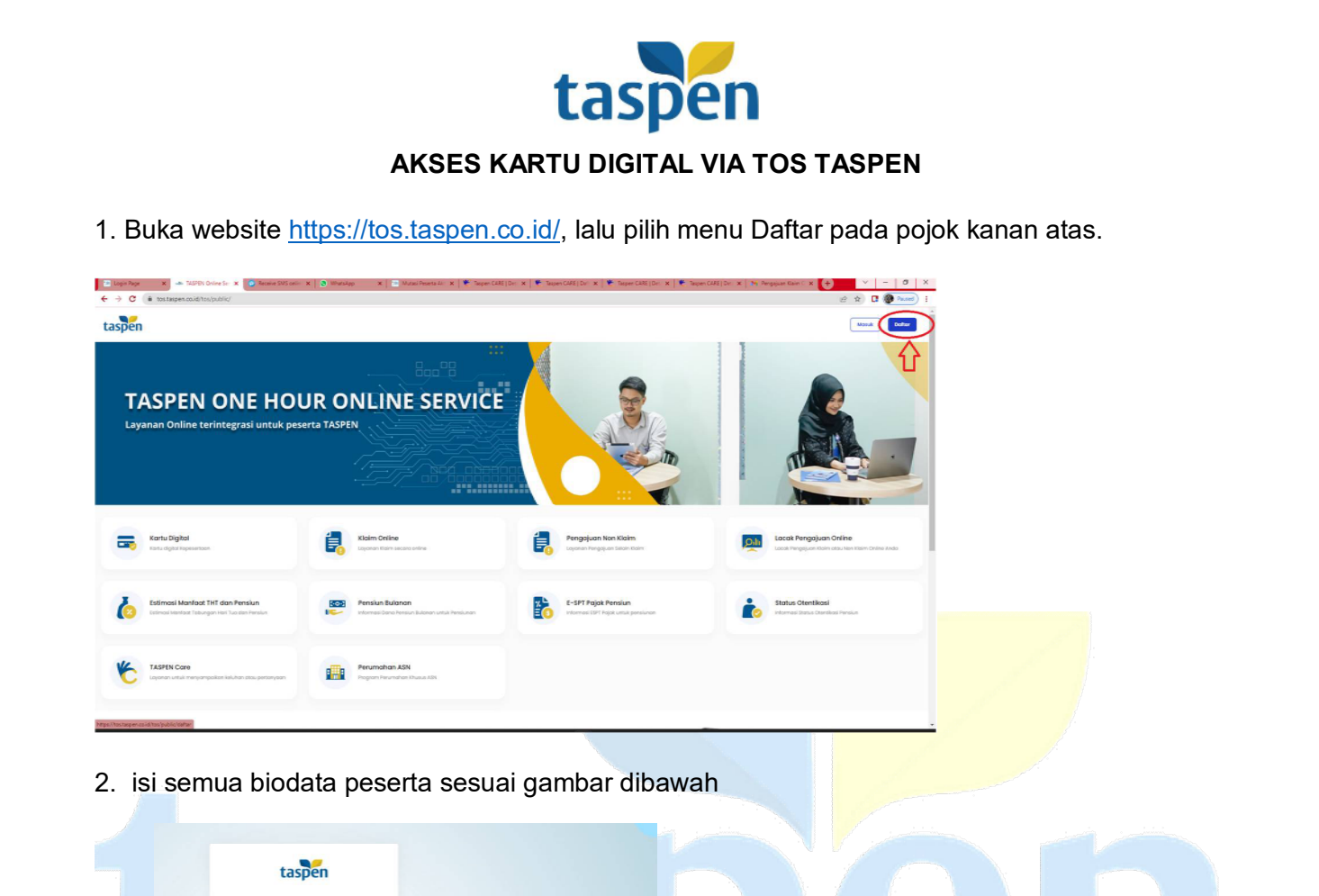

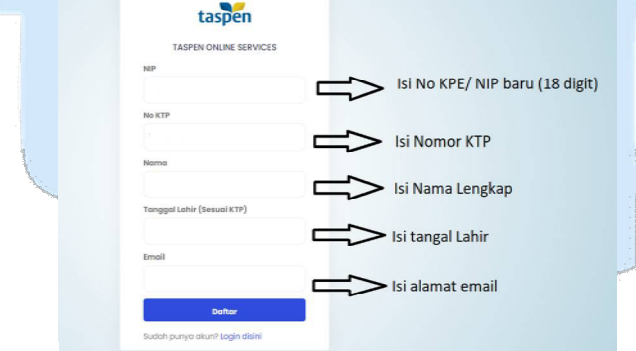

3. Lakukan pengecekan kode OTP pada kotak masuk Email anda, lalu masukkan kode tersebut sesuai pada kolom kode OTP

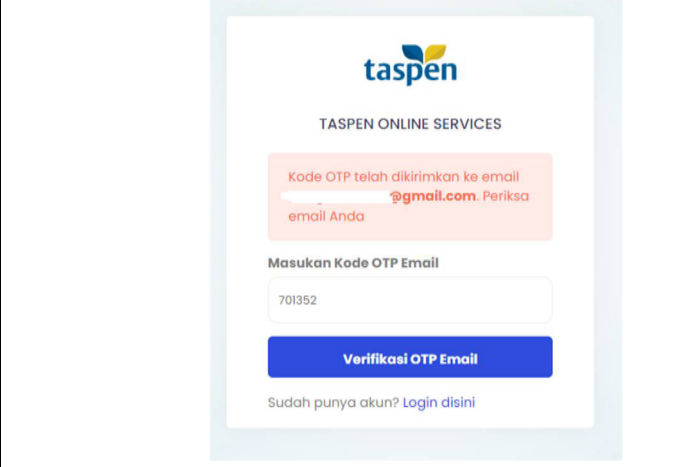

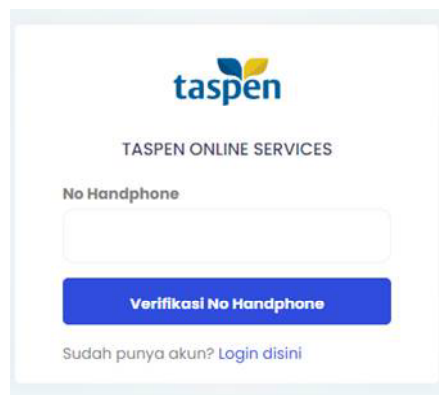

5. Masukkan kode OTP yang di dapat dari SMS ke nomor anda, setelah berhasil verifikasi buka kembali kotak masuk email untuk mengambil password untuk login

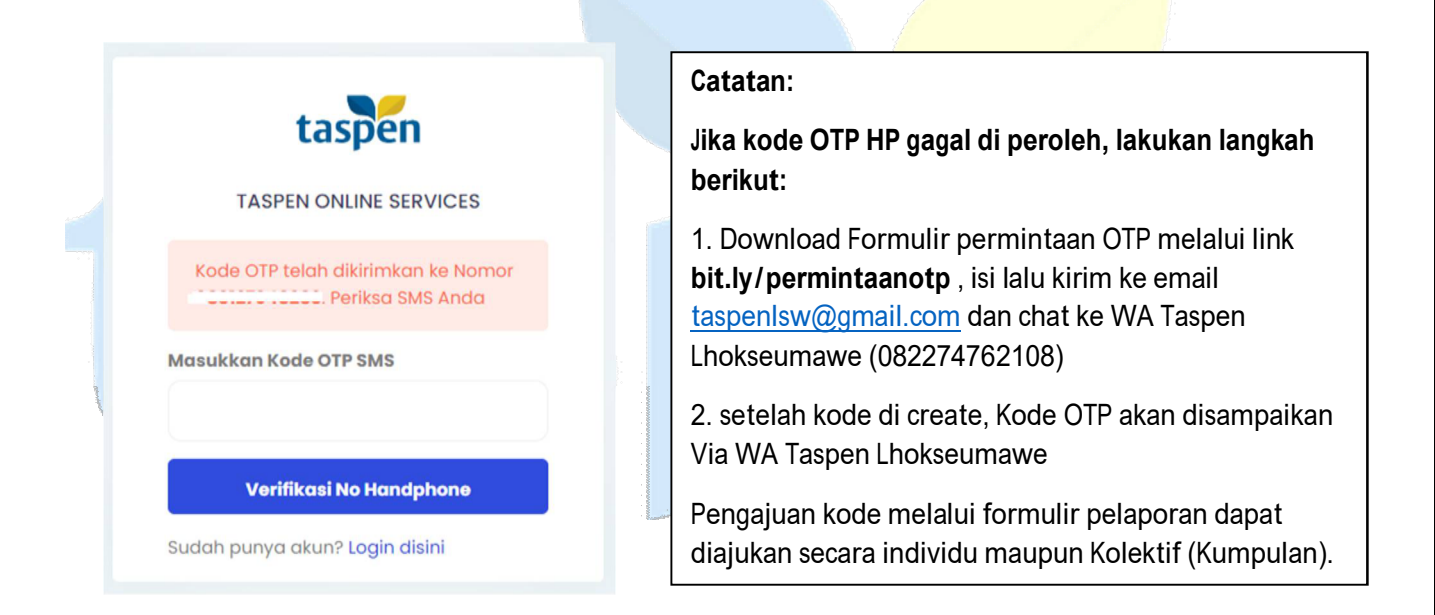

## 6. guna pengkinian data peserta, pilih menu **Pengajuan Non Klaim**

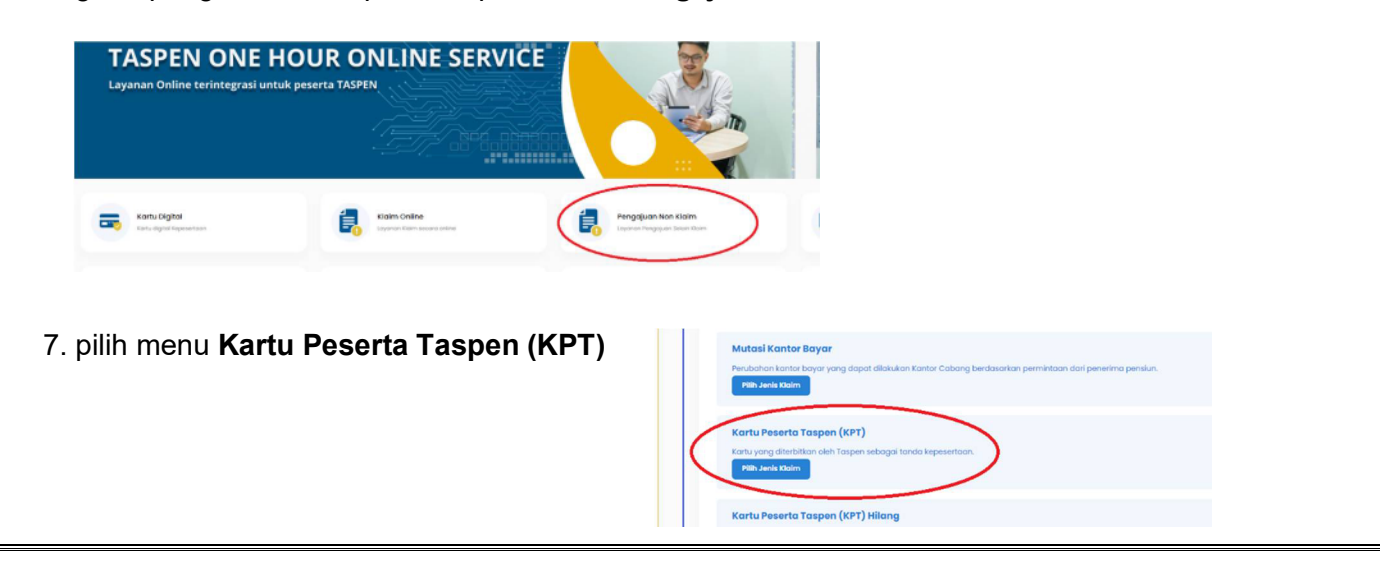

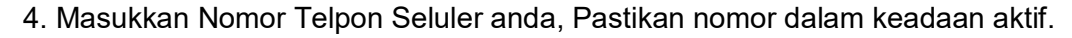

8. Pastikan Dokumen yang di perlukan untuk upload sudah tersedia dalam format PDF, lalu klik selanjutnya

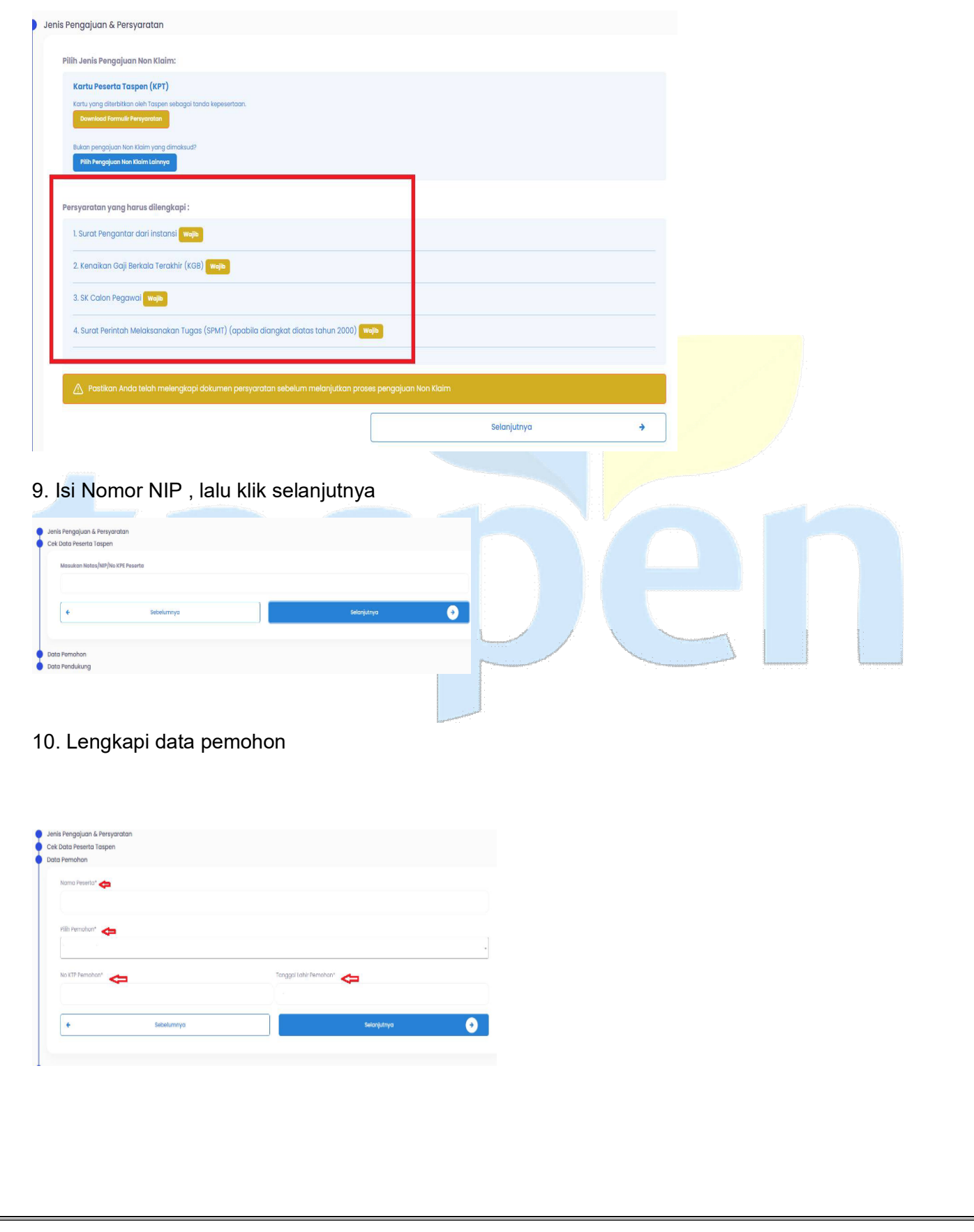

11. Upload Data Pendukung, Foto KTP dan Foto Diri dengan memegang KTP, Isi Email dan **Kirim Pengajuan**

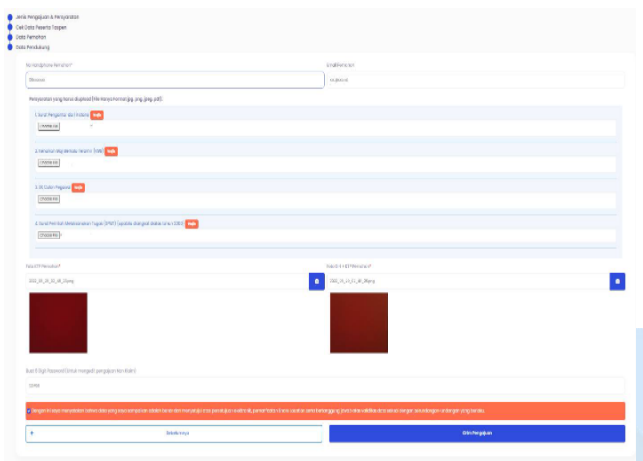

12. Menu KPT dapat Diakses homepage, dengan mengklik logo taspen pada pojok kiri atas untuk kembali homepage lalu klik menu **Kartu Digital**

| .                                                                                   |  |              |                                                                |   |
|-------------------------------------------------------------------------------------|--|--------------|----------------------------------------------------------------|---|
| Kartu Digital<br>Kartu digital Kepesertaan                                          |  | Ė,           | Klaim Online<br>Layanan Klaim secara online                    | ¥ |
| Estimasi Manfaat THT dan Pensiun<br>Estimasi Manfaat Tabungan Hari Tua dan Perisiun |  | 500<br>$-30$ | Pensiun Bulanan<br>Informasi Dana Pensiun Bulanan untuk Pensiu |   |

13. Kartu akan tampil, dan dapat di download.

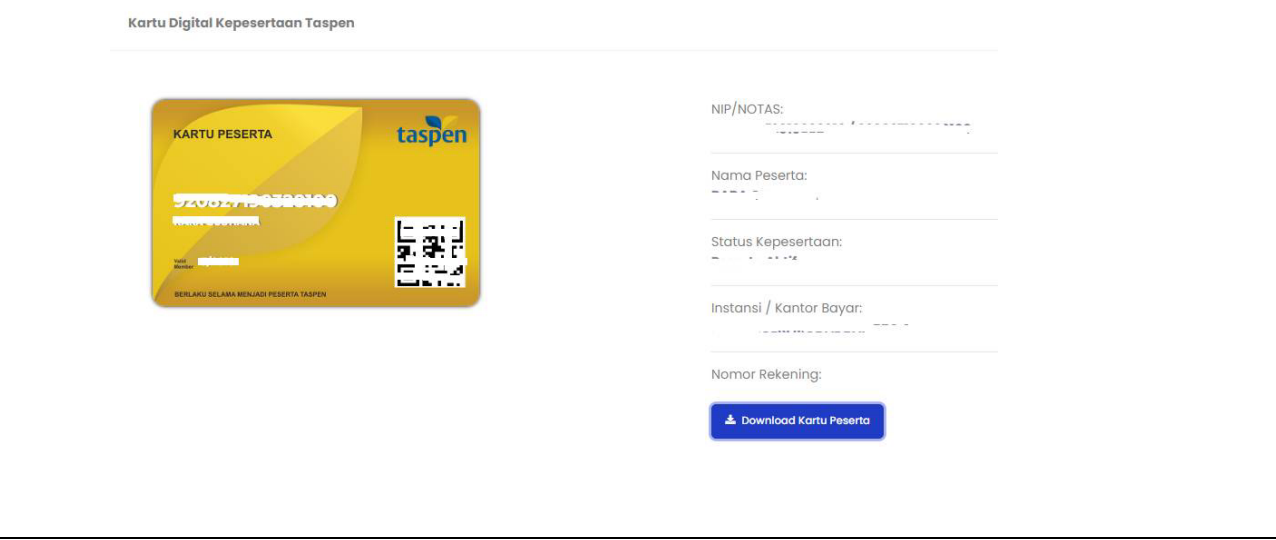